## How to make a Custom Paint Brush in Photoshop

## <u>(11/2013)</u>

1. Open the image you want to make a brush in Photoshop (Two Finger (bunny click) on the image and click "open with" > Adobe Photoshop

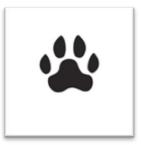

- 2. Select "Edit" from the menu bar at top, then "Define Brush..." as pictured here.
- 3. Photoshop will ask you to name the brush, create a name or use the default name already in the box.

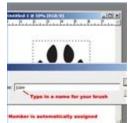

Click "Save" and your brush is ready to use.

4. To Select the brush click on the brush tool

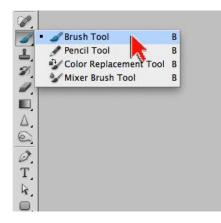

Two finger click to get the brush options menu and choose the brush you just made (it will be the last brush at the bottom).

| _            | Ô            |               |                |     | px             |   |
|--------------|--------------|---------------|----------------|-----|----------------|---|
| lardness:    |              |               |                | 0   |                |   |
|              | 1            | -             |                | -   | -              | - |
|              | •            | •             |                |     |                |   |
| 5            | 9            | 13            | 17             | 21  | 27             |   |
| 5            | 9            | 13            | 17             | 21  | 27             | • |
| 5<br>•<br>35 | 9<br>•<br>45 | 13<br>•<br>65 | 17<br>•<br>100 | 21  | 27<br>•<br>300 |   |
| ٠            | •            | ٠             | ٠              | ٠   | ٠              |   |
| ٠            | •<br>45      | ٠             | ٠              | ٠   | ٠              |   |
| •<br>35      | •<br>45      | •<br>65       | 100            | 200 | 300            |   |

5. Create a new layer in Photoshop to paint on.

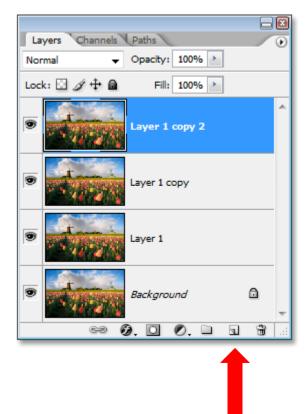

- 6. Use your brush like a stamp; if you make a mistake you can easily erase it because it is on its own layer.
- 7. Taking it a step further: Try using different blending options to see if it enhances your brush